# **ROCK** Riferimento tecnico - D&R

### 1. D: Come posso installare CPU su schede madri con socket 1155?

R: Ci sono due diversi tipi di copertura di protezione per la CPU, controlla prima il tipo della tua protezione per CPU, poi segui il SOP qui sotto per l'installazione della CPU.

### Tipo A: Copertura di protezione per la CPU in cima al socket della CPU.

Fase 1. Aprire il socket della CPU senza rimuovere il coperchio di protezione della CPU: Sbloccare la leva premendola verso il basso e facendola scorrere fuori dal gancio. A questo punto, non è necessario rimuovere il coperchio di protezione.

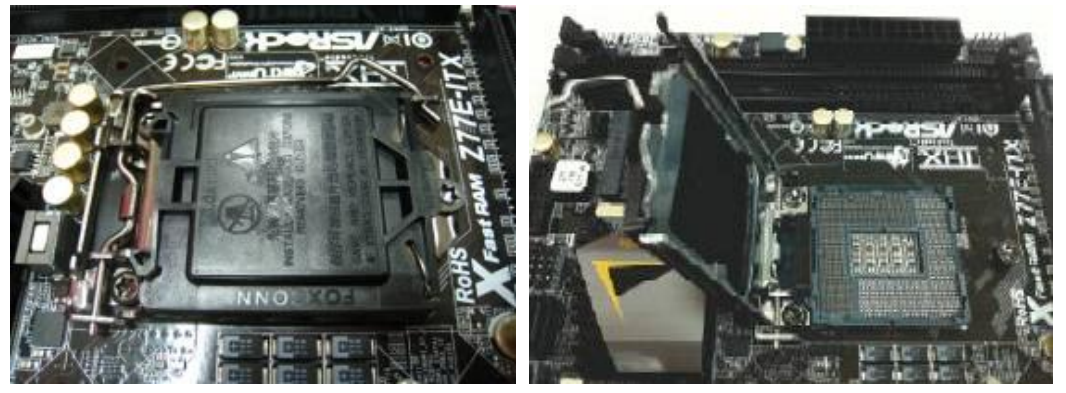

Fase 2. Inserire la CPU a 1155 Pin: Assicurarsi di individuare il Pin1 ed i due dentelli di orientamento, quindi posizionare accuratamente la CPU nel socket.

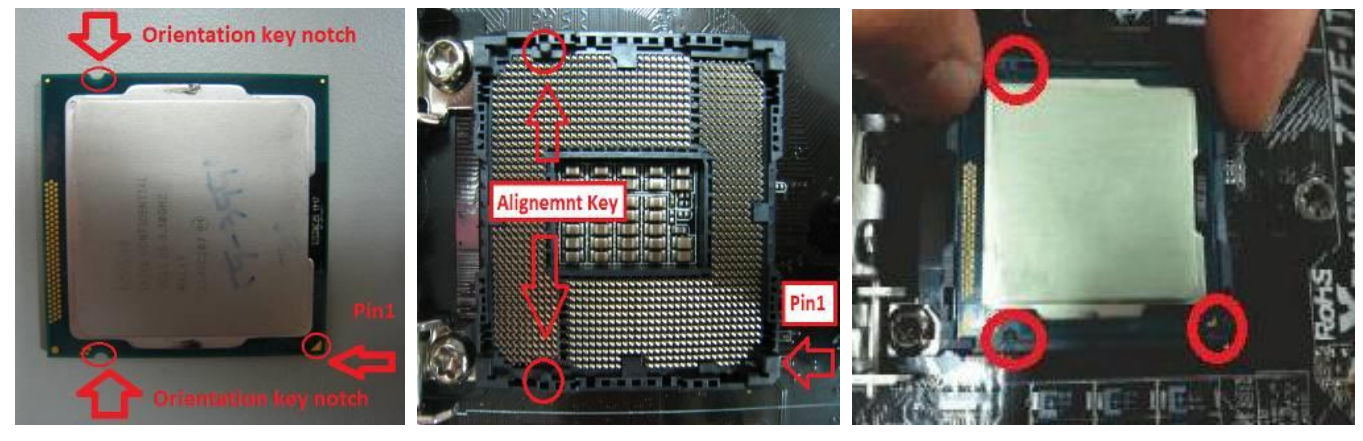

Fase 3. Chiudere il socket: Premere verso il basso la leva di caricamento e fissarla con la linguetta della piastra di carico sotto la linguetta di blocco. Il coperchio di protezione verrà giù automaticamente.

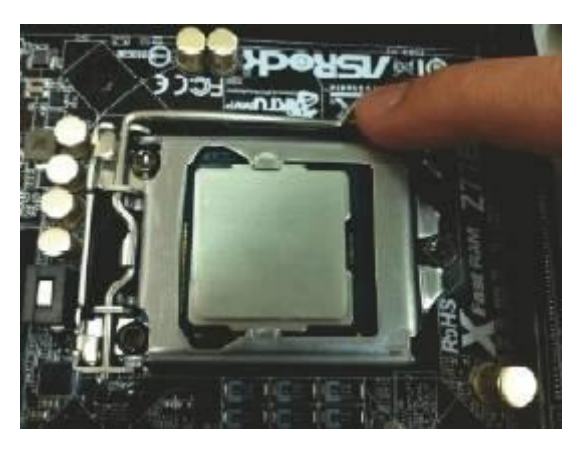

## Tipo B: Copertura di protezione della CPU nel socket CPU.

Fase 1. Aprire il socket della CPU: Sbloccare la leva premendola verso il basso e facendola scorrere fuori del gancio.

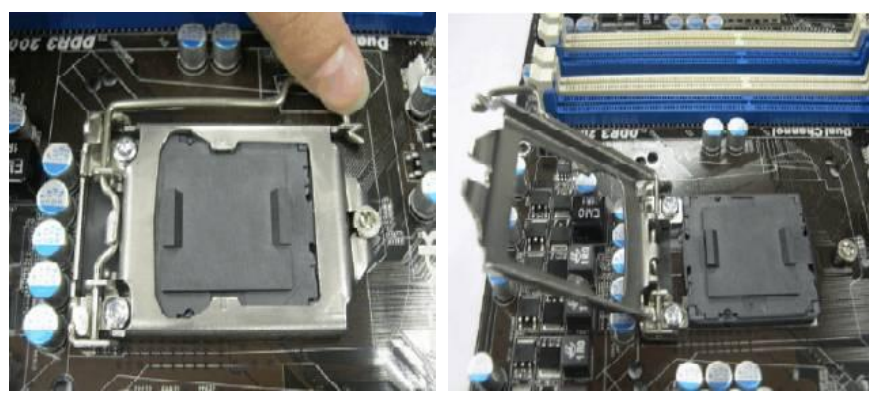

Fase 2. Rimuovere il coperchio di protezione della CPU: Fissare il dito indice al bordo superiore del coperchio PnP. Usare il pollice per rimuovere il coperchio PnP (il coperchio Pick and Place) dal socket della CPU sollevando la linguetta del cappuccio.

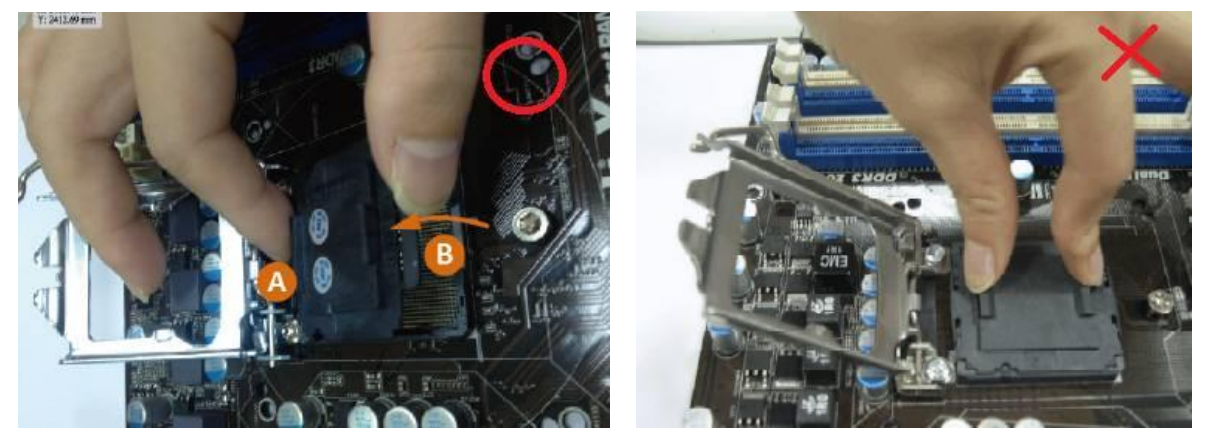

NON rimuovere il coperchio PnP come appare qui sotto. La rimozione non corretta del coperchio PnP potrebbe danneggiare i contatti del socket della CPU.

Fase 3. Inserire la CPU a 1155 Pin: Assicurarsi di individuare il Pin1 ed i due dentelli di orientamento, quindi posizionare accuratamente la CPU nel socket.

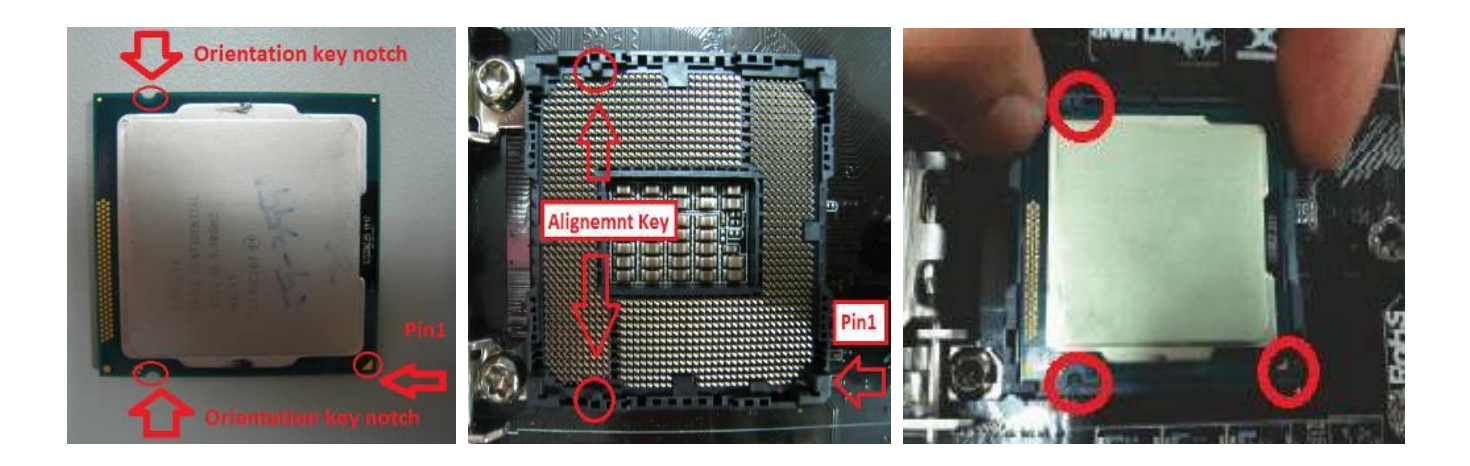

Fase 4. Chiudere il socket: premere verso il basso la leva di caricamento e fissarla con la linguetta della piastra di carico sotto la linguetta di blocco.

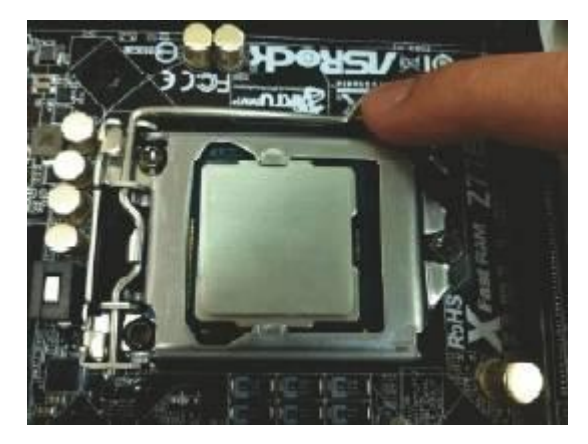

- 2. D: Non riesco a copiare i file tramite le porte USB3.0 ASMedia quando utilizzo XFast USB sotto Windows 8. Come posso risolvere questo problema?
	- R**:** Se desideri utilizzare XFast USB sulla porta USB3.0 ASMedia, disinstalla il driver USB3.0 ASMedia e usa il driver contenuto in Windows 8.
- 3. D: Quando voglio aggiornare Lucid Virtu MVP, ci sono due tipi di Lucid Virtu MVP nel sito web ufficiale di Lucid: Virtu MVP e Virtu MVP R2.0. Quale versione di Virtu MVP devo aggiornare?

R**:** Nota che Virtu MVP2.0 è disponibile per il download e l'acquisto solo per i clienti Lucid del negozio online. Aggiorna la versione della 1° generazione di Virtu MVP. http://www.lucidlogix.com/driverdownloads-mvp.shtml.

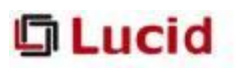

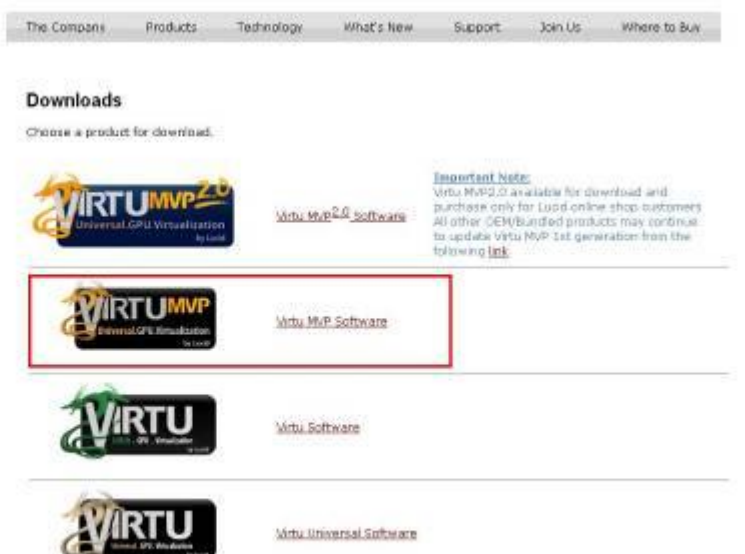